## **Install Ruckus Virtual SmartZone Controller on Proxmox**

Download the appropriate version you want to install from Ruckus (support.ruckuswireless.com/software) as an KVM .qcow2 file.

Older versions (3.6 and below) download as a .bin that needs to be extracted as shown in the images below. Version 5 and above do not need to be converted if the downloaded file is already in .qcow2 format.

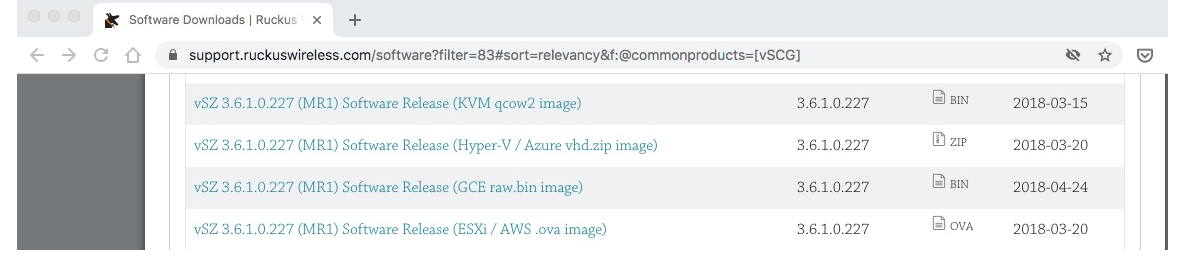

This is the only extraction method that worked out of five unzip extraction programs, on Mac Mojave 10.14 using CLI, should work on most Macs. Take ownership and extract the .bin file to a location using:

```
chmod a+x (.bin file location)/vscg.3.6.2.0.78.qcow2.bin
```
(.bin file location)/vscg.3.6.2.0.78.qcow.bin –o(destination file location)

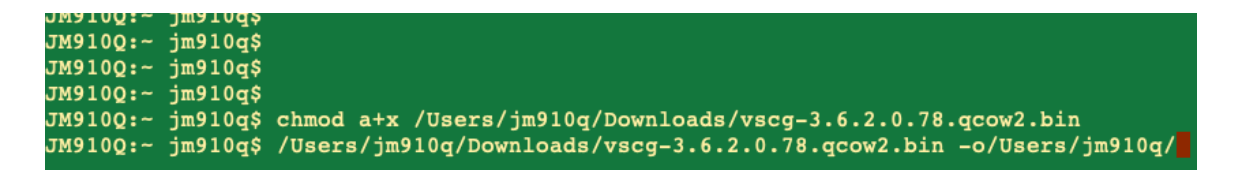

Transfer the .qcow file to Proxmox using Filezilla. I placed it in the '/var/lib/vz/dump/' folder.

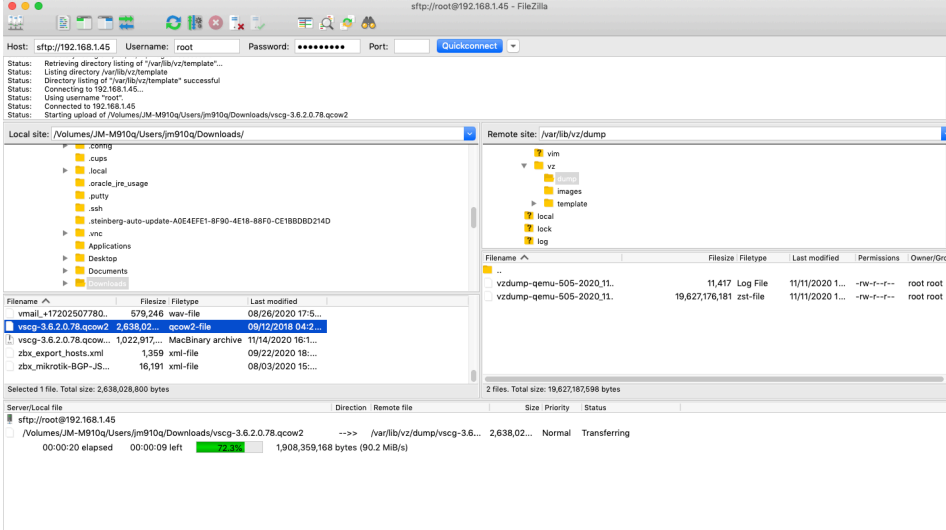

#### Create your Ruckus VM using the following steps. I'm using VM ID '600' and Name 'Ruckus'.

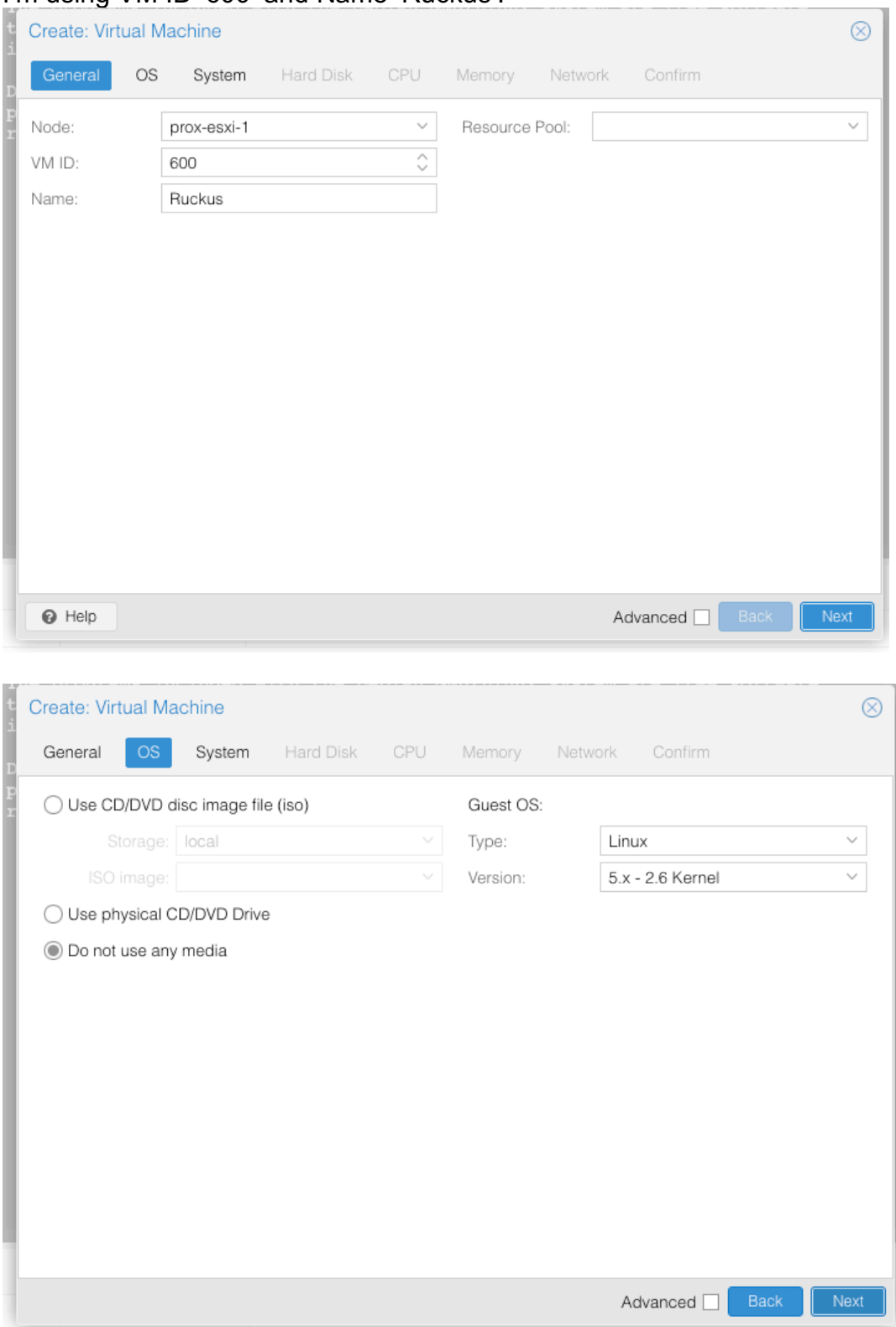

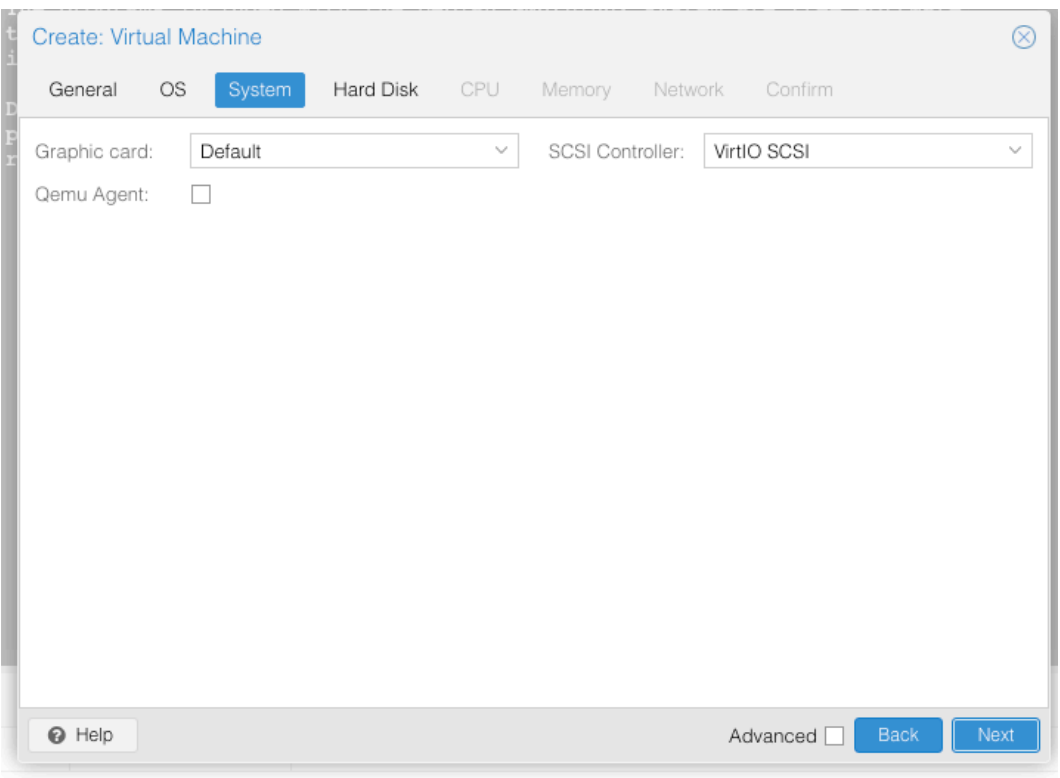

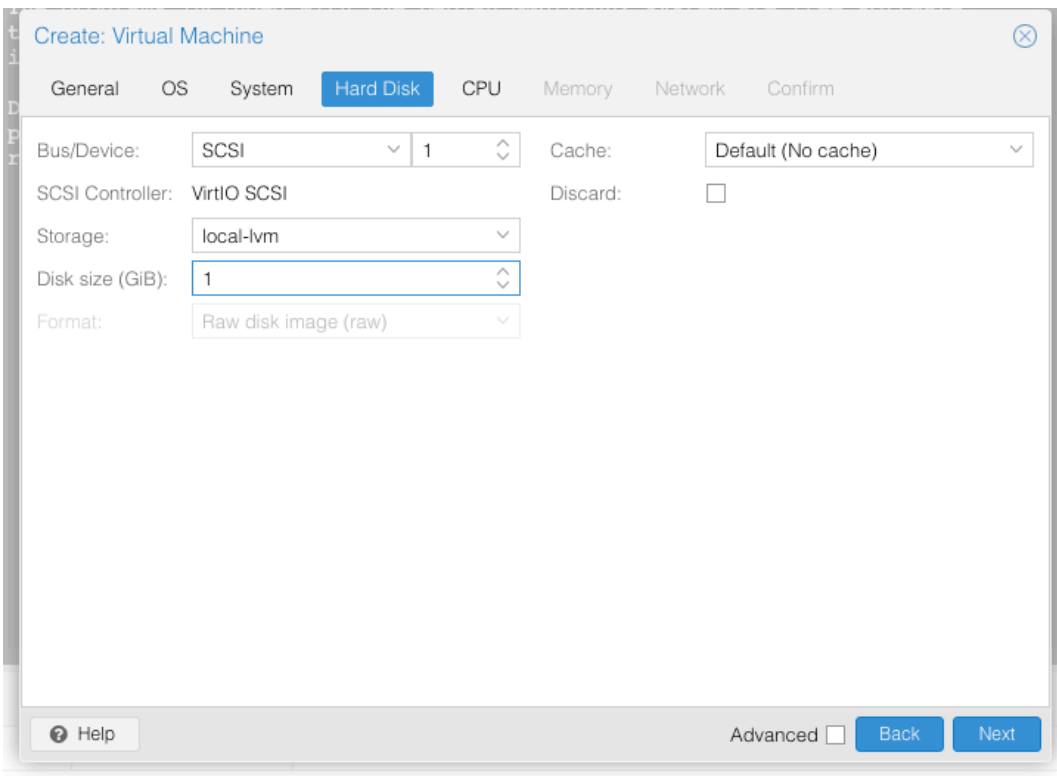

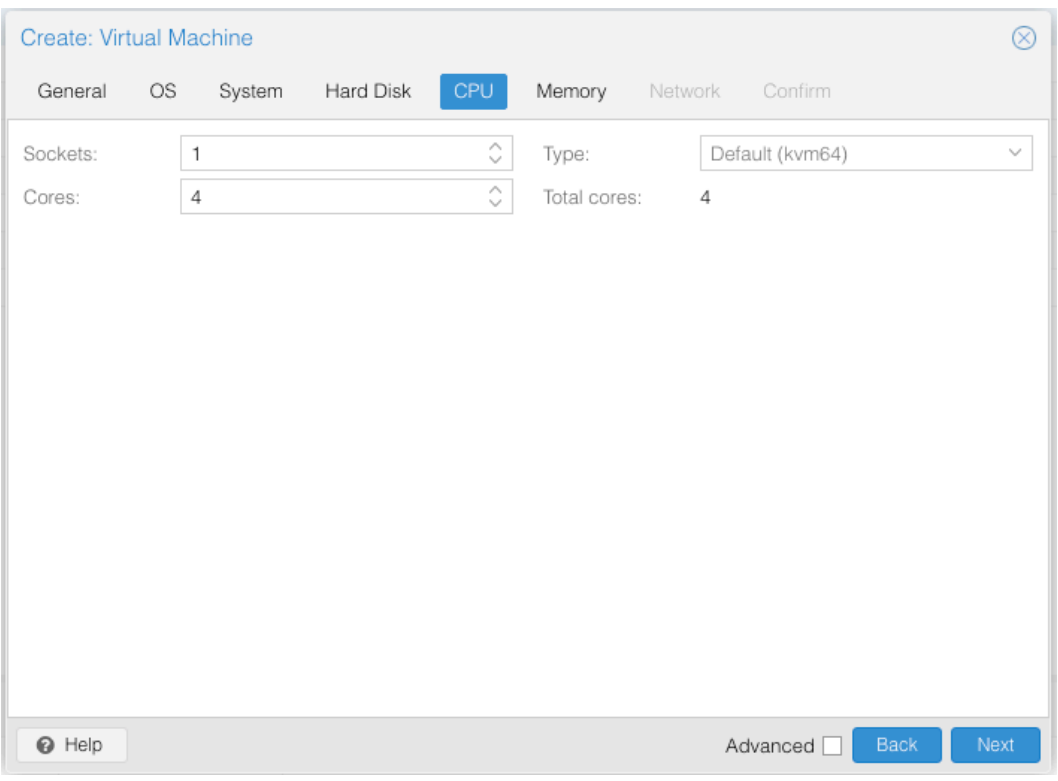

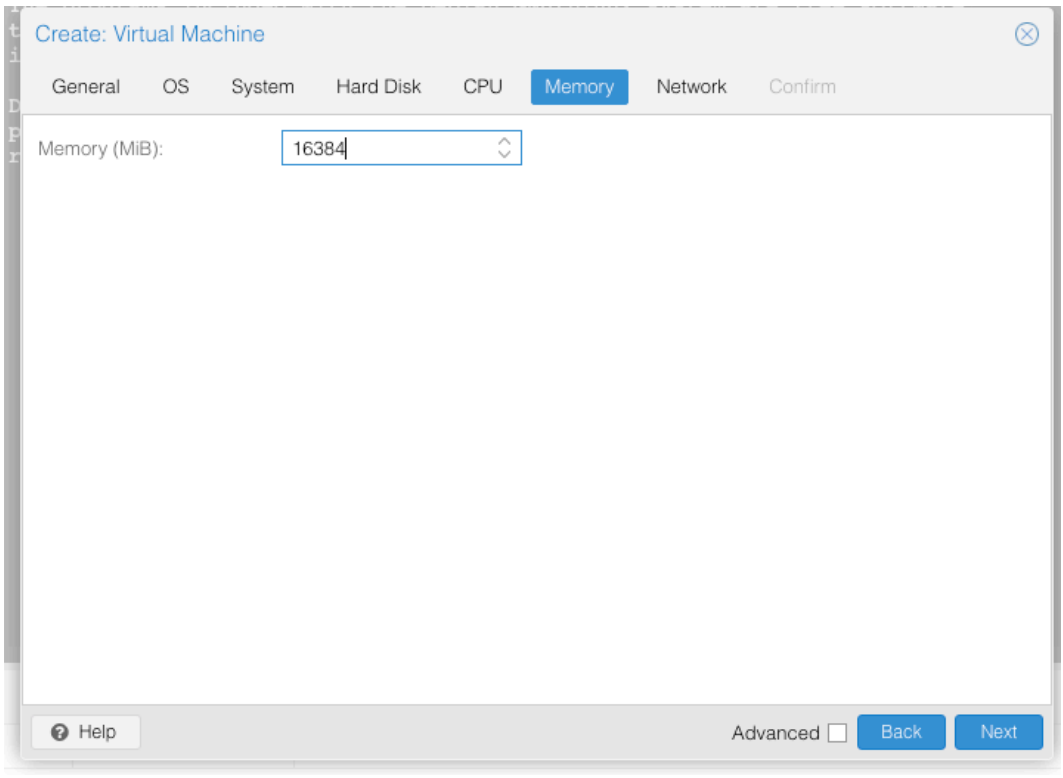

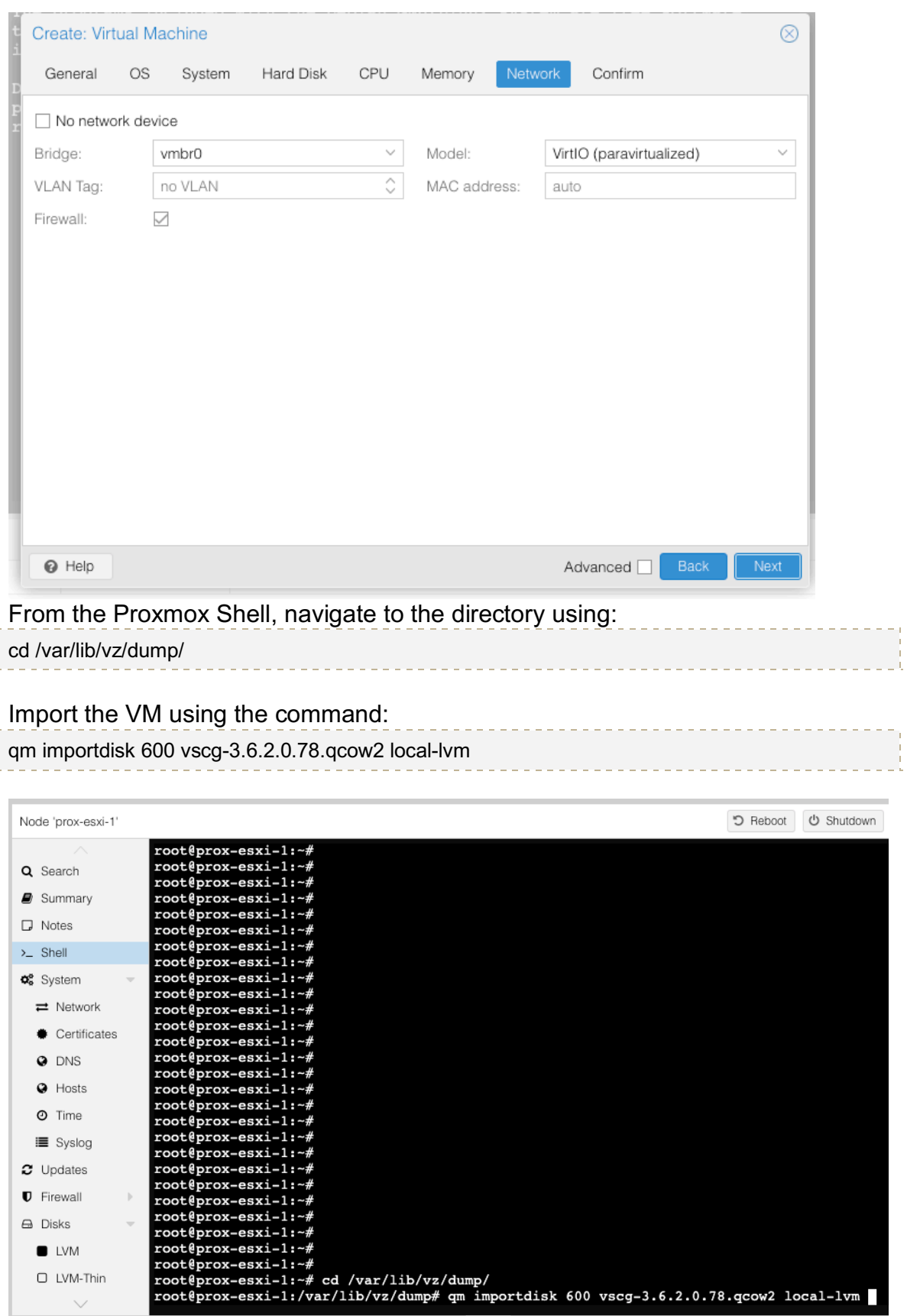

í

# The disk should be successfully imported.

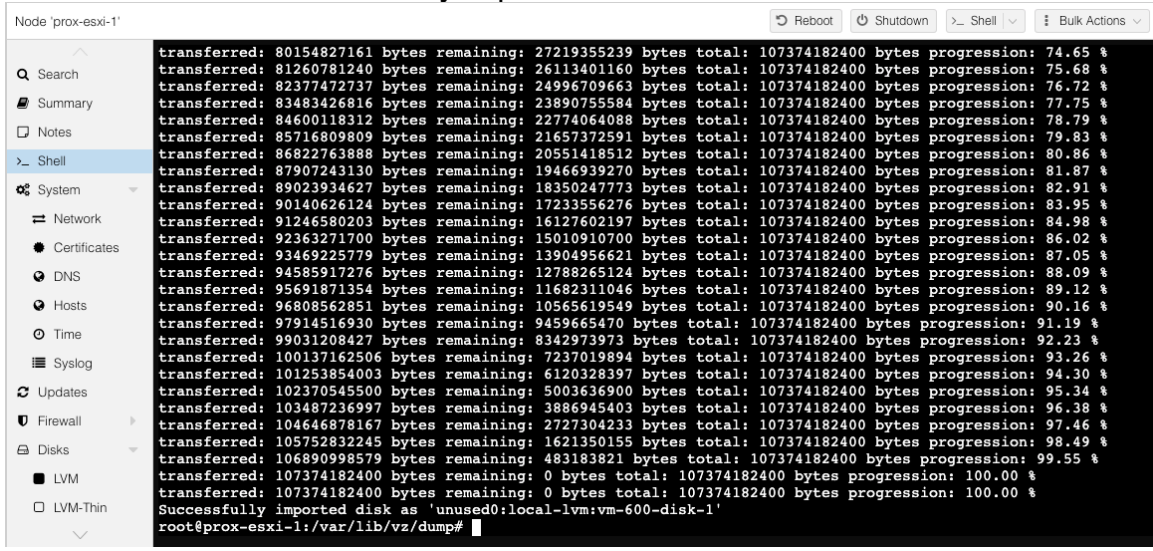

We're going to add the Ruckus QCow2 Hard Disk to Proxmox, use it as our VMs main hard drive and delete the Ruckus VM's original hard drive that was created during setup.

**Importing -** Click on your 'Ruckus VM' & then click on 'Hardware'. There will be a newly added Unused Disk.

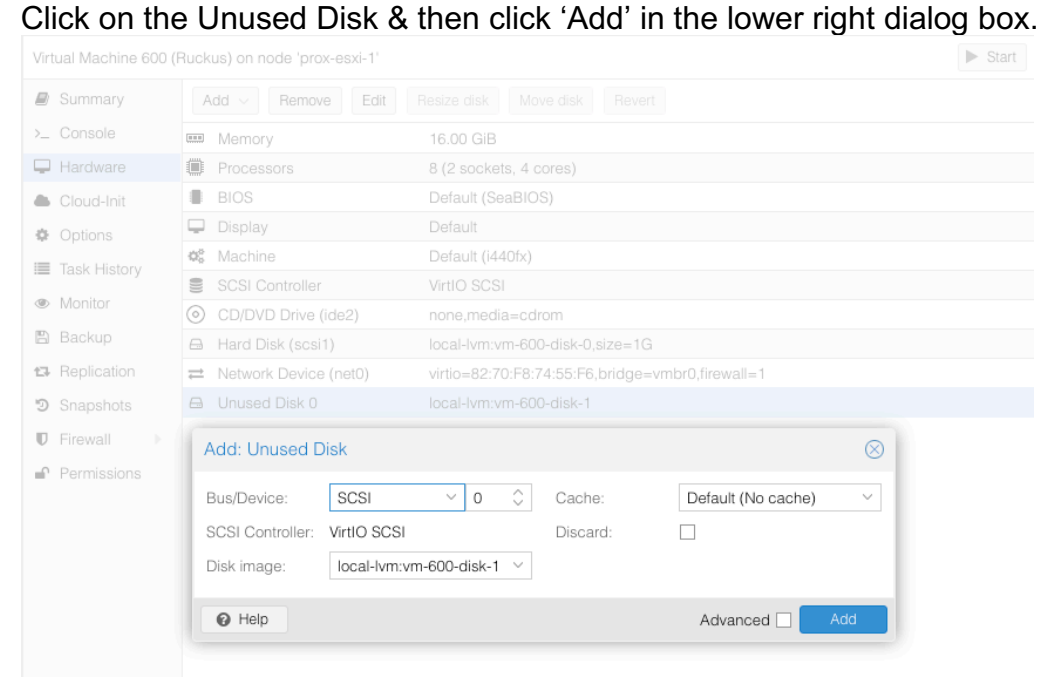

#### **Deleting** Click on the other disk and click 'Detach'

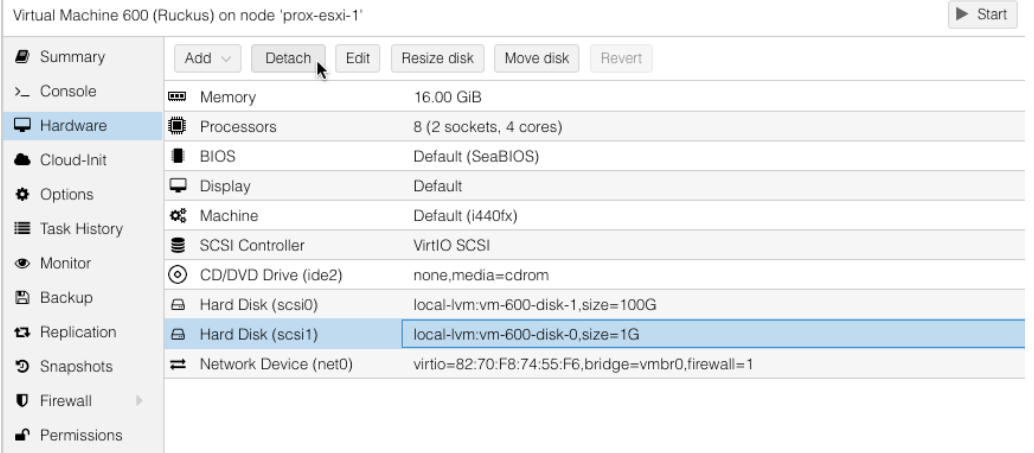

# The original drive will now become the 'Unused Disk 0'. You can delete this unused disk by clicking 'Remove'.

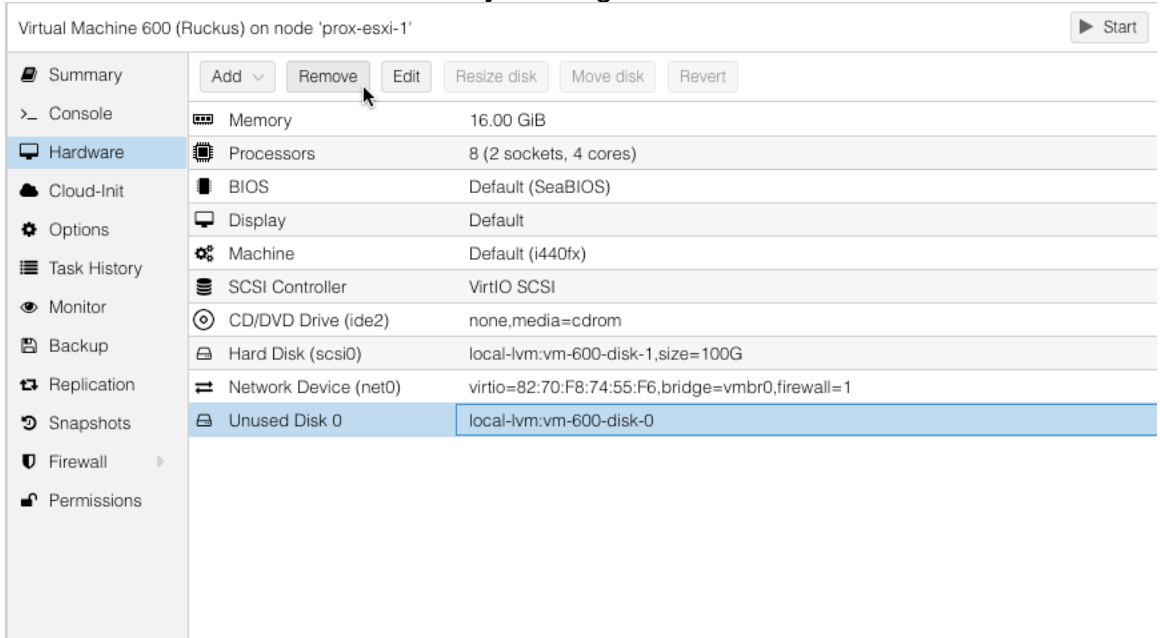

## Change the boot disk. Located in Ruckus VM -> Options -> Bootloader Set Boot Device 1 to SCSI 0

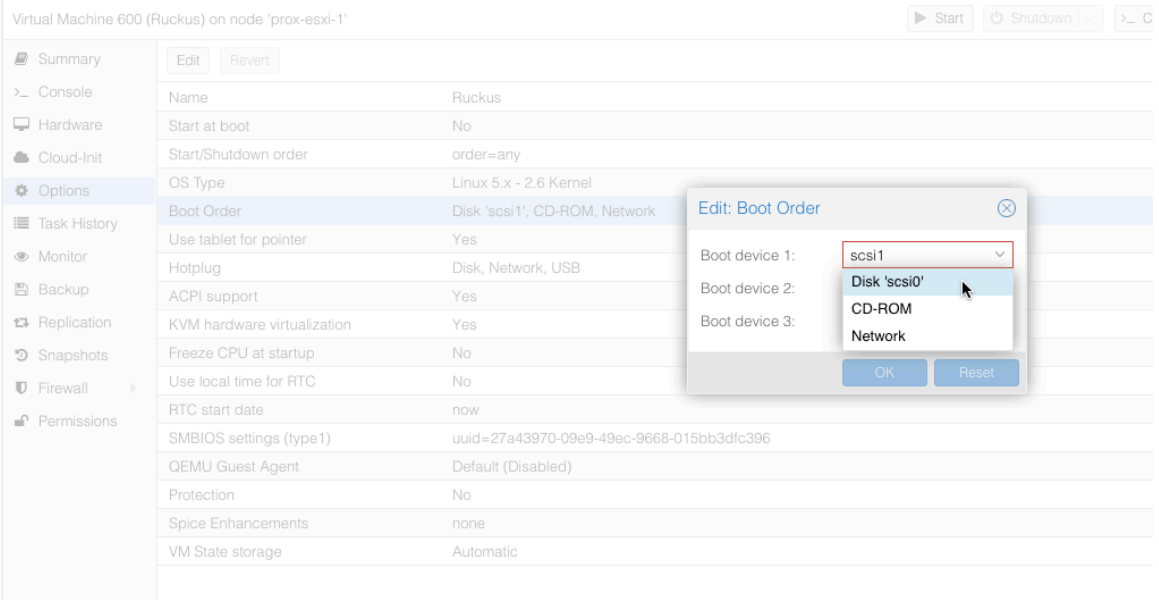

Login to the VMs console using admin / admin. Type enable, password – admin. Type 'show interface'

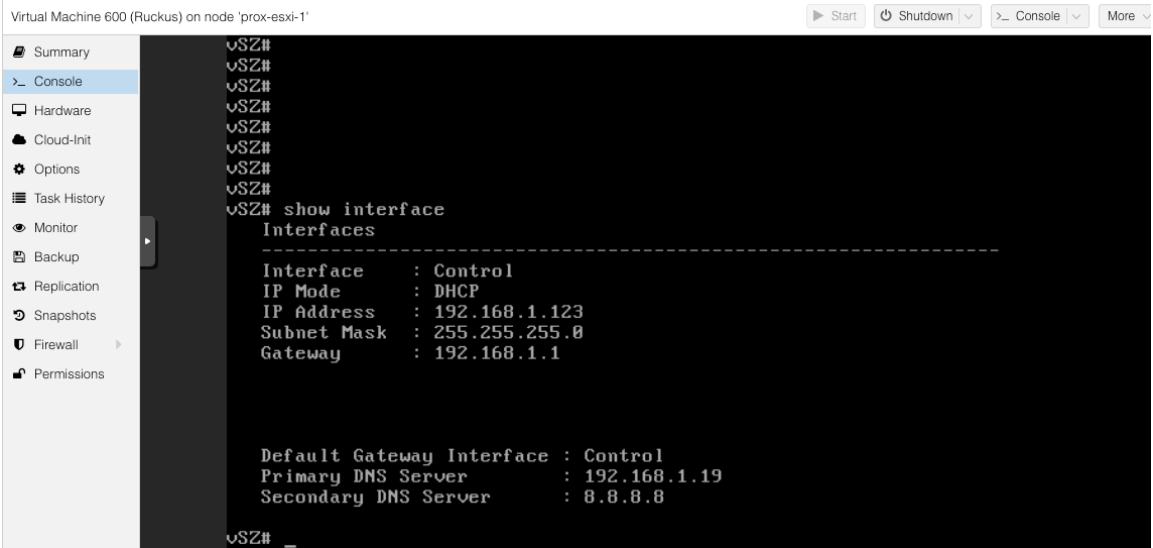

This shows your DHCP obtained IP Address for your Ruckus Virtual SmartZone Controller. Proceed to the address above using:

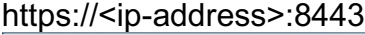

 $\epsilon$ 

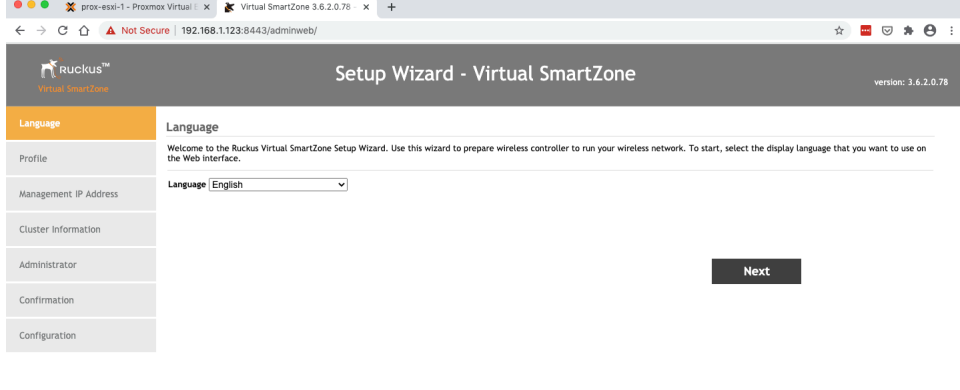